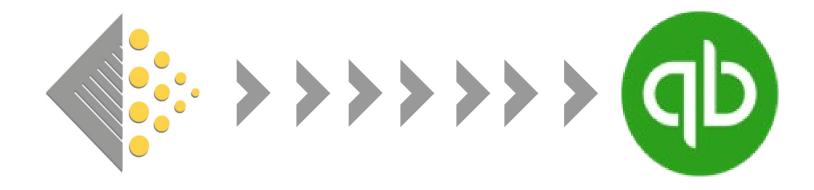

# Guide to BatchSync QuickBooks Online

### What to Expect

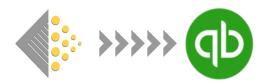

Batch users are able automate the process of entering invoice information to QuickBooks by linking Batch with QBO. The benefits of setting up this link are two-fold:

- 1. No more date entry = enormous amount of time saved.
- 2. Accuracy of information. No more typos, missing invoices, or other errors.

This document will walk you through that process. After the link is established, it's hands off as Batch will automatically take care of the following without you needing to do anything:

- 1. Transmit invoices and credits to your QBO account after we receive the information from your vendors.
- 2. Send a remittance update after you make a payment through Batch to mark invoices as paid, credits as applied, and create bill payments for each vendor.

### Four notes before set-up

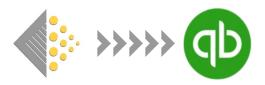

- 1. When you first initiate the BatchSync, it will take a bit of time to transmit your invoice data from Batch to QBO. This is normal. If you don't see invoices or credit notes by the next day, please email support@batchforbooks.com.
- 2. Only invoices that are Open, Verified, or Authorized on Batch will be transmitted upon set up. Invoices that have already been paid through Batch will not be transmitted.
- 3. Once the link between Batch and QBO has been established, it will continue to run unless you delete the link between Batch and QBO. Closing either Batch or QBO does not stop the transmission of invoices from Batch to QBO.
- 4. Upon the first remittance update sent to QBO, you will see a new account in your Chart of Accounts in QBO called *Batch Payments*. Do not delete this account. Notes on how to reconcile this account follow the set-up instructions.

## Configuring Vendors in QBO

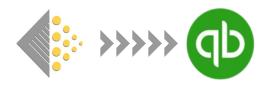

Before you link Batch to QuickBooks, stores must first configure their vendor account names in QuickBooks. This is necessary so that Batch knows what vendor to assign an invoice or credit note when transmitting to QuickBooks.

| Batch Test Store                            | 5056149545303 |
|---------------------------------------------|---------------|
| 8 N Court Ln, Thetford, Vermont, 05057, USA |               |
| Launch Payments                             |               |
| New Payments                                |               |
| More options                                |               |

- 1. Sign onto Batch
- 2. Click on More options bar
- 3. Click on Link to QuickBooks Online

# Configuring Vendors in QBO

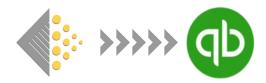

Don't click on the green link button yet! First, click on the link for Configuring Vendor Names in QuickBooks Online.

| Batch Test Store is not currently linked to a QuickBooks Online a start receiving Batch Test Store invoices in QuickBooks Online, collowing button: Link this Batch Account to QuickBooks Online Cancel | count To |
|----------------------------------------------------------------------------------------------------|----------|
| Link this Batch Account to QuickBooks Online Cancel                                                                                                    |          |
|                                                                                                    |          |
| Contact Batch for Books support if you have any questions                                                                                                    |          |

See also

Configuring Vendor Names in QuickBooks Online

BatchSync for QuickBooks Desktop

# Configuring Vendors in QBO

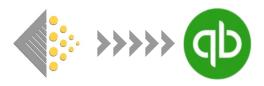

Copy the 13-digit number and paste it to the back of the *Display name as* field in the company file in QuickBooks Online and Save. Do this for each vendor. *Note: The vendor's name itself doesn't need to match what's in Batch; the important part is the ID number.* 

| Copy<br>text HarperCollins Publishers (5056149543873)      |
|------------------------------------------------------------|
| Copy<br>text Macmillan Publishing Services (5056149543897) |
| Copy<br>text Penguin Random House (5056149543880)          |

[Batch]

### Vendor Information

| Title First name Middle name Last name Suffix | Email<br>Separate n |
|-----------------------------------------------|---------------------|
| Company                                       | Phone               |
| * Display name as                             | Other               |
| Print on check a Use display name             | Billing rate        |
| PRH (5056149543880)                           |                     |
| Address map                                   | Terms               |
| Street                                        | Enter Text          |

[Vendor Record in QBO]

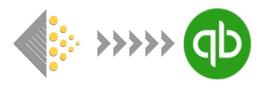

After configuring your vendor names in QuickBooks, keep QuickBooks open. Return to Batch and hit the back button on your browser to return to Link screen. It's now time to hit the *Link this Batch Account to QuickBooks Online* button (1). You'll then be asked if you want to connect to QuickBooks Online. Click on the *Go to QuickBooks Online* button (2)

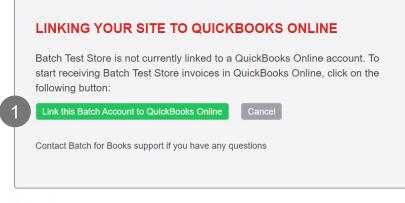

### DO YOU WISH TO CONNECT THIS SITE TO QUICKBOOKS ONLINE?

68 N Court Ln, Thetford, Vermont, 05057, USA

When you click on the button below, you will be redirected to QuickBooks Online and asked to select a company to link to this site.

Go to QuickBooks Online

#### See also

Configuring Vendor Names in QuickBooks Online

BatchSync for QuickBooks Desktop

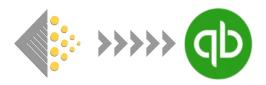

Choose an account in the *Expense Account to Use* drop down menu (1). This is the account that will be assigned to all your transactions in QuickBooks. All the choices in this menu come from your Chart of Accounts in QBO. After selecting your account, hit the *Create QuickBooks Online Link* button (2).

### SELECT AN EXPENSE ACCOUNT

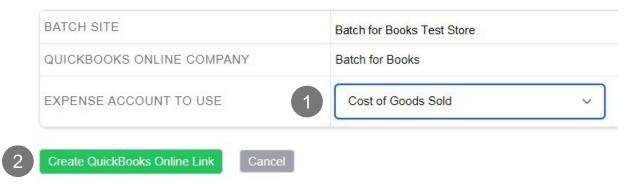

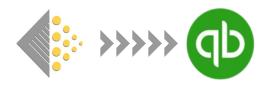

Go down to Retrieve / Resend Past invoices and enter the transaction date from which you want Batch to send invoices to QuickBooks and then click on the *Load Invoices* button.

| BATCH SITE                   | Batch for Books Test Store                                                                                                    |
|------------------------------|----------------------------------------------------------------------------------------------------|
| QUICKBOOKS ONLINE<br>COMPANY | Batch for Books                                                                                                    |
| EXPENSE ACCOUNT              | Cost of Goods Sold                                                                                                    |
| ACCOUNT CURRENCY             | USD<br>Please note that during BETA testing, we can only send transactions in the default<br>currency for the selected expense account. |
| LINK STATUS                  | Created [2022-03-21 15:40:20]                                                                                                    |

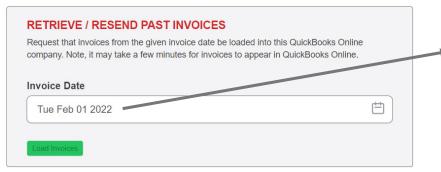

In this example, only invoices with an invoices date of February 1, 2022 and onward would be transmitted to Batch.

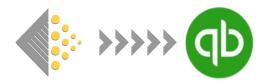

Congratulations! The link from Batch to QuickBooks has successfully been set-up. It may take some time, but your transactions should start to get transmitted. If you don't see invoices or credit notes by the next day, please email <u>support@batchforbooks.com</u>.

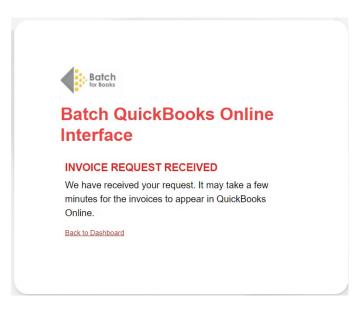

### The only thing you have to do....

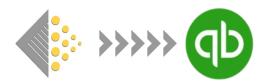

Amour

Once you've set up the link between Batch and QuickBooks, it's a very handsoff process with one exception. When Batch sends a remittance update to QBO, it sets the Bank/Credit account for the Bill Payment as **Batch Payments** and that account will need to be reconciled.

| bill Payment                                | #BATCH-Chiefta-210  | 120                   |         |                           |
|---------------------------------------------|---------------------|-----------------------|---------|---------------------------|
| Payee                                       | Bank/Credit account |                       |         | AMOUNT PAID<br>\$1,573.29 |
| Chieftan (5056149543958)                    | ✓ Batch Payments    | ▼ Balance -\$2,034.61 |         | <b>\$1,575.27</b>         |
| Chieftan (5056149543958)<br>Mailing address | Payment date        | ▼ Balance -\$2,034.61 | Ref no. | \$1, <b>5</b> 75.27       |

### **Reconciling Batch Payments Account**

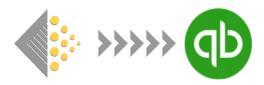

If left unreconciled, the balance of this account within your Chart of Accounts will continue to grow and grow.

| NAME            | ТҮРЕ                 | DETAIL TYPE | QUICKBOOKS BALANCE |
|-----------------|----------------------|-------------|--------------------|
| Batch Payments  | Bank                 | Checking    | -3,009.36          |
| 1234 Checking   | Bank                 | Checking    | 0.00               |
| Inventory Asset | Other Current Assets | Inventory   | 18,898.78          |

### **Reconciling Batch Payments Account**

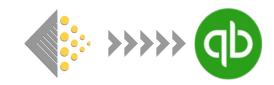

Fortunately, reconciling this account is very easy to do.

- 1.Send payment to Batch as you normally do.
- 2.Find payment you sent to Batch in your QBO banking feed.
- 3.Record payment to Batch as a transfer to **Batch Payments** account.

| 10/12/2021                                                         | Batch Payment        |                             | Batch for Books                                                                                                    | Bill Payment<br>10/12/2021 -\$55,211.67                      | -\$55,211.67 |
|--------------------------------------------------------------------|----------------------|-----------------------------|----------------------------------------------------------------------------------------------------|--------------------------------------------------------------|--------------|
| Categorize Find match                                              | Record as transfer   | Record as credit card payme | ent                                                                                                    |                                                              |              |
| Transferred to * Batch Payments Memo October 2021 Payment to Batch |                      |                             | The Batch Payments a<br>show up in QBO after<br>update is sent from Ba<br>have to wait until that I<br>your payment to Batch | the first remittance<br>itch so you may<br>nappens to record |              |
| [screen shot from (                                                | <b>OBO bank feed</b> | 1                           |                                                                                                    |                                                              |              |

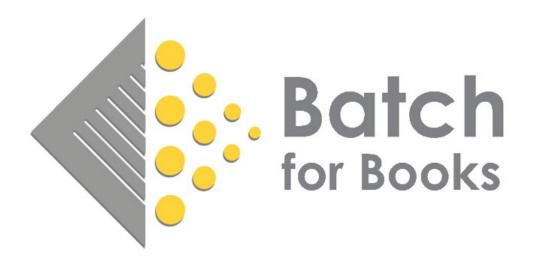

# BatchforBooks.com support@batchforbooks.com